# **Service Manual**

Nokia Display Products Oy  $P.O.B$ ox  $14$ FIN-24101 Salo, Finland

Chassis 447Z

## 17" High Resolution Color Monitor Contents Service **Circuit Description Monitor Dismantling Part List PCB Part List PCB Layout pictures** Level Main Board module ...... SMA198D CRT module ............ SMH143D ZB1572 When re-ordering manuals, please quote the model name and part number.

## **Service**

#### **Contents**

- 1. Product Overview
	- 1.1. Technical Specifications
	- 1.2. Preset Display Modes
	- 1.3. Monitor Connection
	- 1.4. Audio Features
		- 1.4.1. Audio
		- 1.4.2. Headphones
		- 1.4.3. Microphone
	- 1.5. Users Controls
		- 1.5.1. Power switch
		- 1.5.2. Normal Operations
		- 1.5.3. Shift Operations
- 2. Site Preparation
	- 2.1. Location
	- 2.2. Troubleshooting
	- 2.3. Checking the Operation of Power Saver
- 3. Controlling the Memory for Picture Adjustments
	- 3.1. Memory for User Adjustments
		- 3.1.1. Adjustment
		- 3.1.2. Resetting the User made settings for geometry or image.
		- 3.2. Memory for Factory Adjustments
			- 3.2.1. Adjustment
- 4. Service Mode
	- 4.1. Grouping of the adjustments
	- 4.2. Service Menu
		- 4.2.1. Access to the Service Mode Geometry
		- 4.2.2. Access to the Service Mode Video
		- 4.2.3. Initializing the Replacement IC (IC501 on SMA)
		- 4.2.4. Storing and Returning to the User Mode
- 5. Workshop Maintenance
	- 5.1. Important Safety Notice
		- 5.1.1. Discharging the CRT
	- 5.2. ESD-Sensitive Parts
	- 5.3. Test Equipment
	- 5.4. Test Patterns
	- 5.5. Disassembly
		- 5.5.1. Stand assembly
		- 5.5.2. Cabinet
- 6. Adjustment Procedure
	- 6.1. Adjustment Flow Diagram
	- 6.2. Preliminary Preparations
		- 6.2.1. Preliminary Picture Adjustments
		- 6.2.2. High Voltage
		- 6.2.3. Coarse width
	- 6.3. Geometry
	- 6.4. Grey Scale
		- 6.4.1. The Most Sensitive Colour
		- 6.4.2. Low Light
		- 6.4.3. High Light
	- 6.5. Maximum/Minimum Contrast
	- 6.6. Focus
	- 6.7. Convergence
		- 6.7.1. Measuring Conditions
		- 6.7.2. Convergence Measuring Gauge
		- 6.7.3. Static Convergence
		- 6.7.4. Dynamic Convergence
		- 6.7.5. Allowed Error Levels for Convergence
	- 6.8. Colour Purity

## **1. Product Overview**

447Z is a 17 inch monitor. The maximum resolution of 1280 x 1024 makes the monitor suitable for PC applications using graphical user interfaces. The monitor has an own power supply with input voltage requirements from 90V to 264V.

#### **1.1. Technical Specifications**

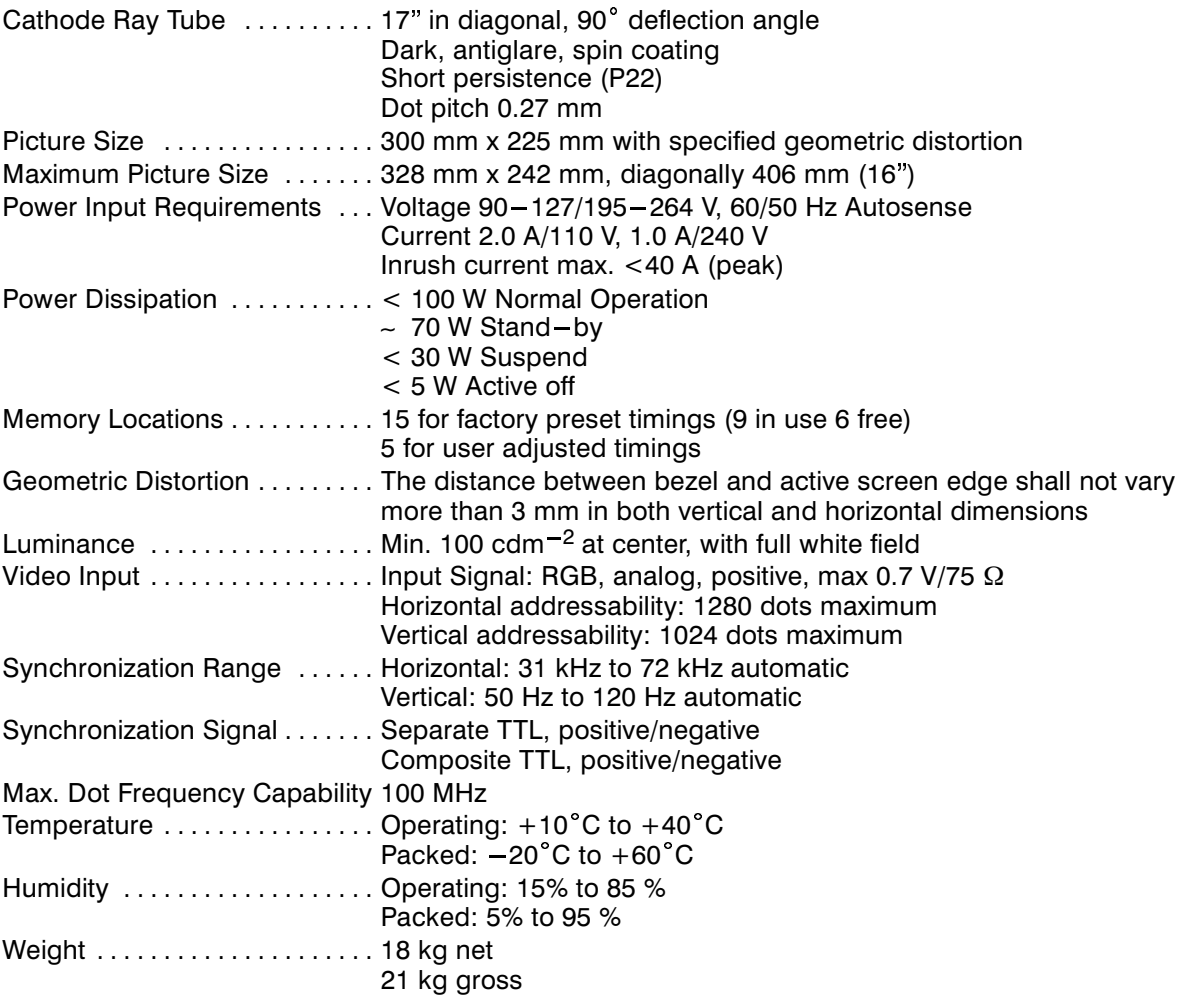

Size, Tilt and Swivel

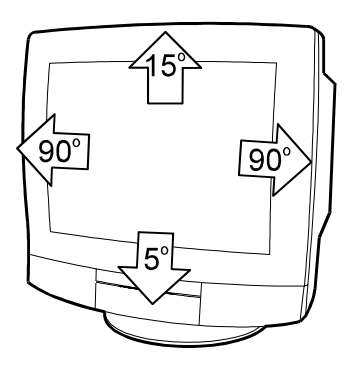

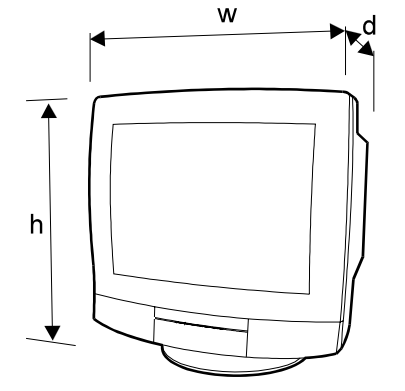

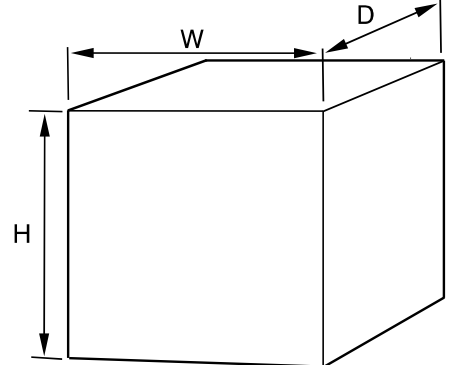

Dimensions

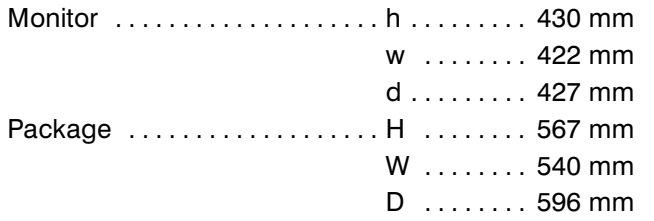

### Audio

**Audio Output power** Amplifier RMS power .......2\*3 W Input level  $\dots\dots\dots\dots\dots\dots$  0,7 Vrms Line level input at clipping  $\dots$  2,8 Vpp Headphone impedance ...... 16-600 ohm

#### *Microphone*

Mic amplifier gain ........... 40dB Mic output level ............. adjustable 0-2 Vpp External Mic input type . . . . . . . dynamic, capacitive

#### *3PEAKER*

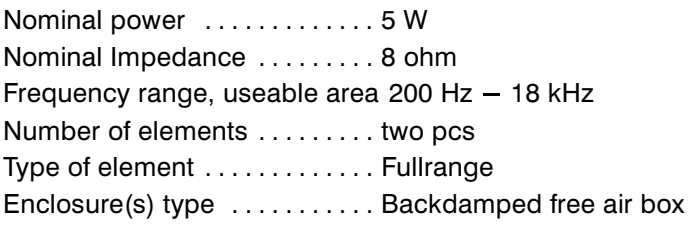

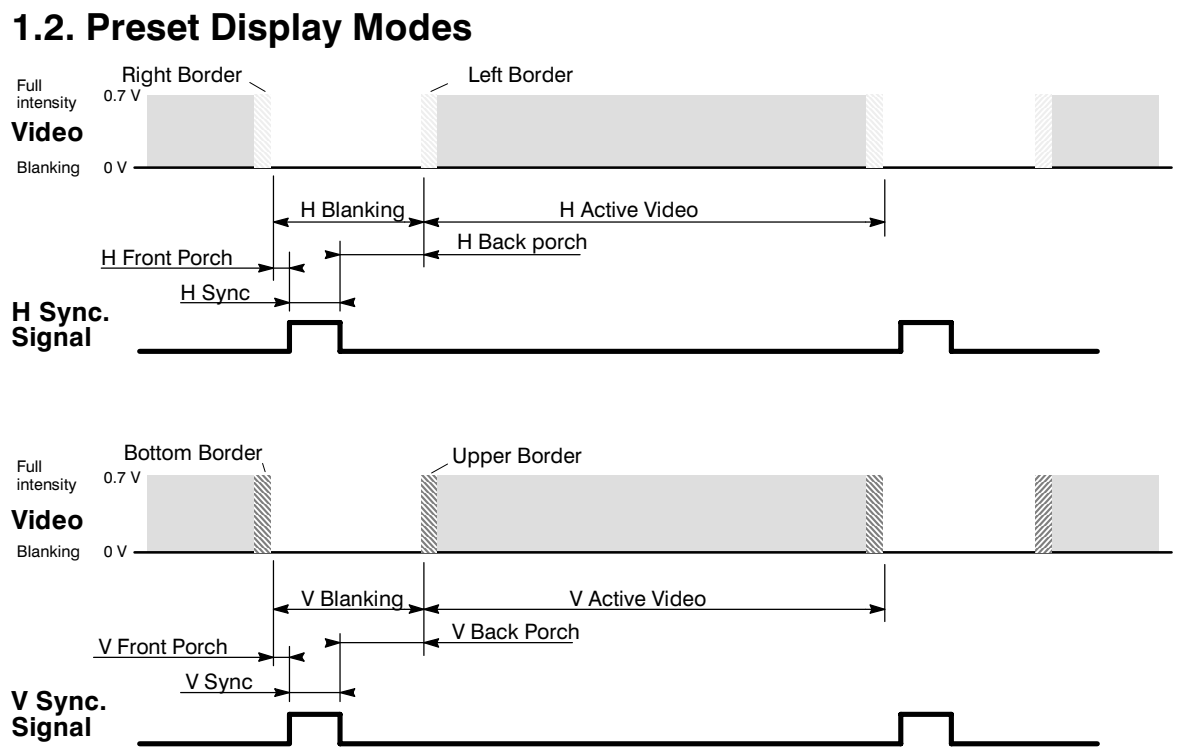

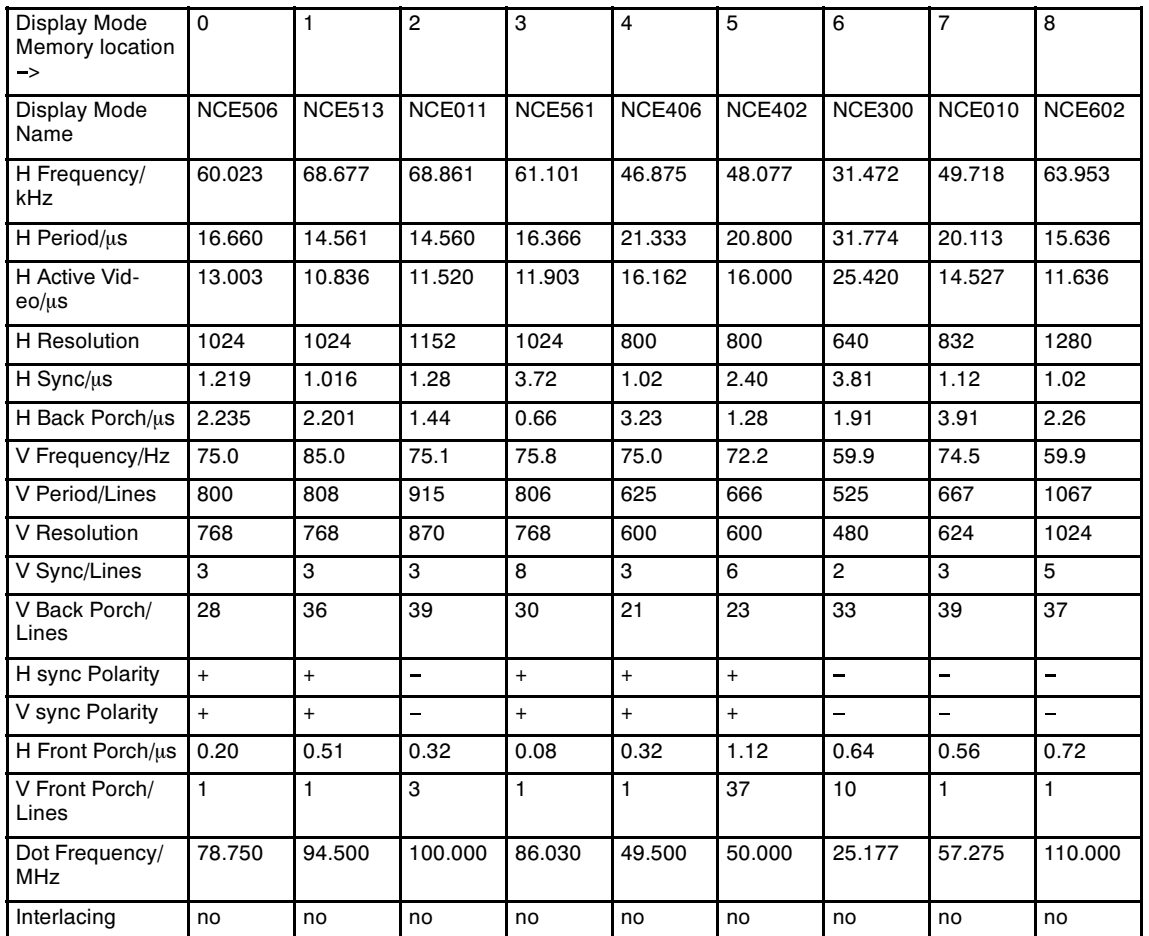

#### **1.3. Monitor Connection**

#### Make sure that the monitor is disconnected from mains and the power switches of the computer and all attached devices are turned off before connecting the monitor.

- 1. Connect the signal cable plug to the videocontroller connector at the back of the computer.
- 2. Tighten the screws on the plug by hand.
- 3. Connect the power cord first to the monitor and then to a grounded power outlet.

#### *If your monitor is DDC compatible (PC)*

- Do not use any adapter when connecting signal cable to your computer.
- Do not extend the signal cable with extension lead. The DDC signals will not accept extended cable.

#### *If there is no DDC in your computer (PC)*

- Normally there is no need for adaptor when connecting signal cable to your computer.

#### **Display Data Channel (DDC) Plug'n'Play (PnP)**

The data channel is intended to simplify monitor installation.

The monitor sends to the computer details of its capabilities. Using this information, the computer may configure its display driver to make best use of the monitor's features.

#### Note

Your monitor operates according to the VESA DDC level 2AB. Only computers that support the same guidelines and operate at the same or a higher level can make use of this feature.

If your computer does not support the relevant guidelines, you can still use your monitor and computer. You may need to specify manually the appropriate resolution in the computer.

#### **Signal connector**

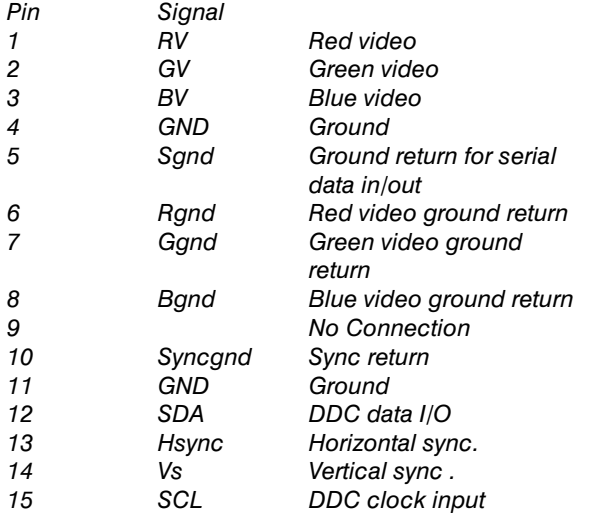

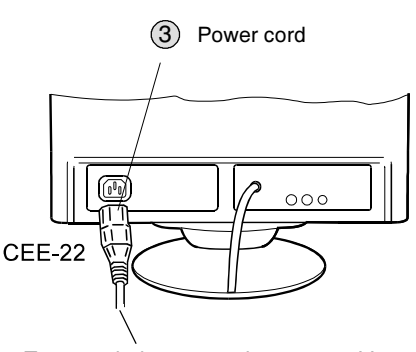

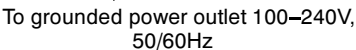

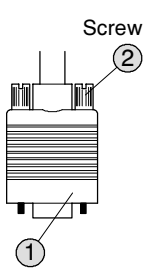

Signal cable plug To video controller connection in computer

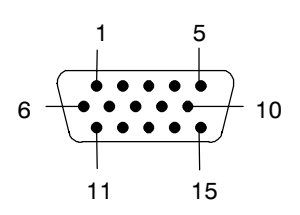

#### **1.4. Audio Features**

Monitor has buil-in basic audio features. the sound system is capable of producing stereo sound via R and L loudspeakers.

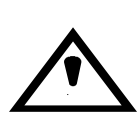

If the audio signal input level exceeds the specified range, the acoustic waves may cause disturbancies in the picture with high VOLUME setting. The picture returns to normal by reducing the sound volume.

#### *1.4.1. Audio*

- There are two RCA connectors for line level AUDIO IN in rear of the monitor.

#### *1.4.2. Headphones*

 $-$  There is 3.5 mm HEADPHONE OUT socket for audio out for  $\geq 16$   $\Omega$  headphone connection in front side of corner, usage will switch off internal speakers.

#### 1.4.3. Microphone

- There is 3.5 mm EXTERNAL MICROPHONE IN connection in front side of corner, usage will switch off internal microphone. There is 3.5 mm MICROPHONE OUT socket in rear of the monitor.

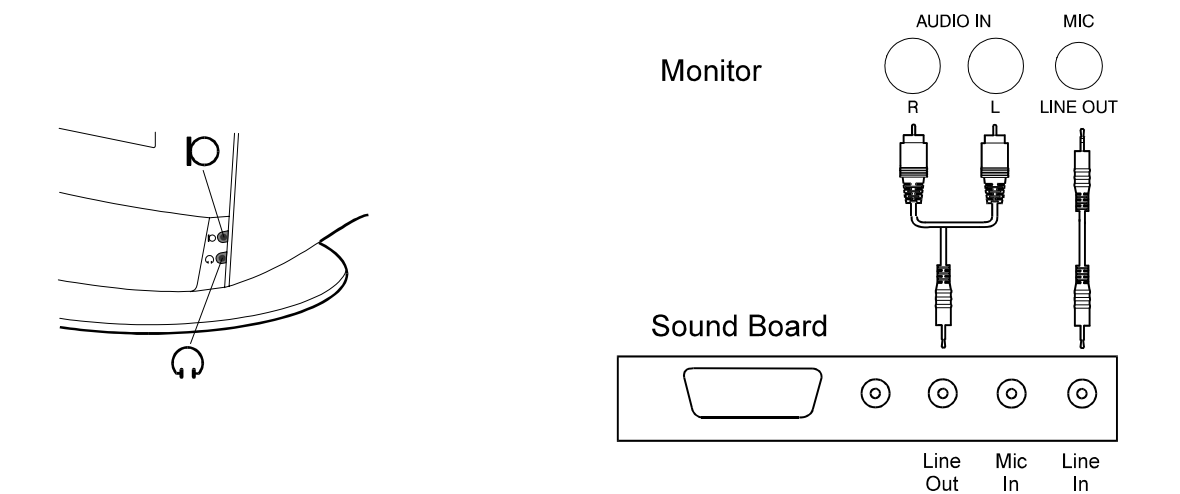

#### **1.5. User Controls**

#### 1.5.1. Power Switch

#### **Turning the Monitor ON and OFF**

Push the **power switch** to turn the monitor on or off

When the power is turned on, the **power-on Indicator** will light.

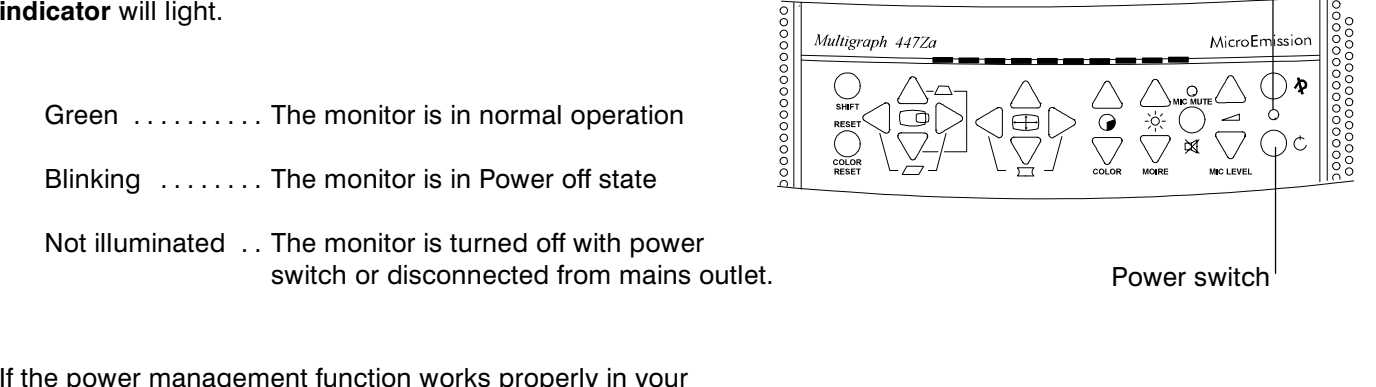

Power on indicator

MicroEm

If the power management function works properly in your computer, you do not need to switch the monitor on or off. It happens automatically.

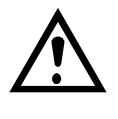

The power switch does not disconnect the monitor from mains. In oder to make the monitor completely powerless, unplug the power cord from power outlet.

#### **1.5.2. Normal Operations**

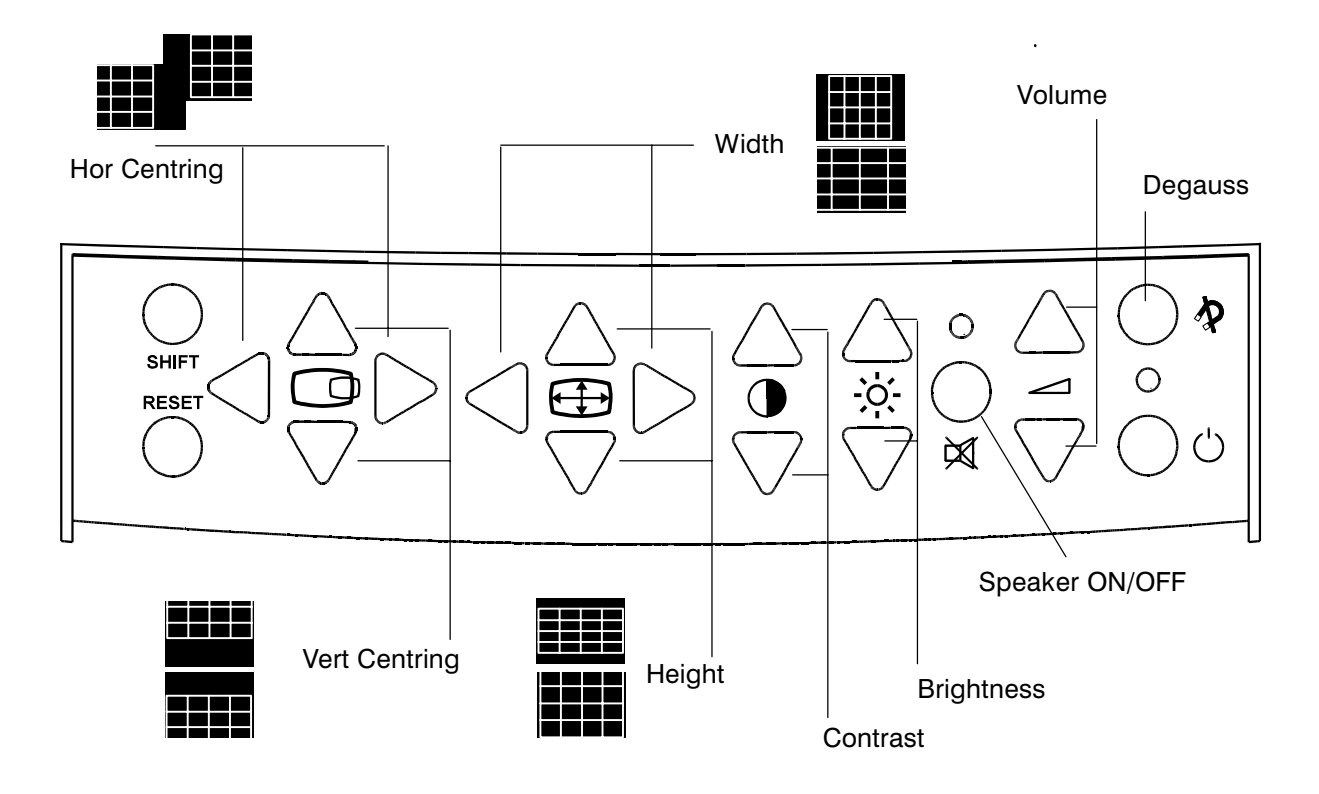

Push RESET - button down to return to the factory settings.

#### 1.5.3. Shift Operations

First push the shift button and hold it down during adjustment of shift operations.

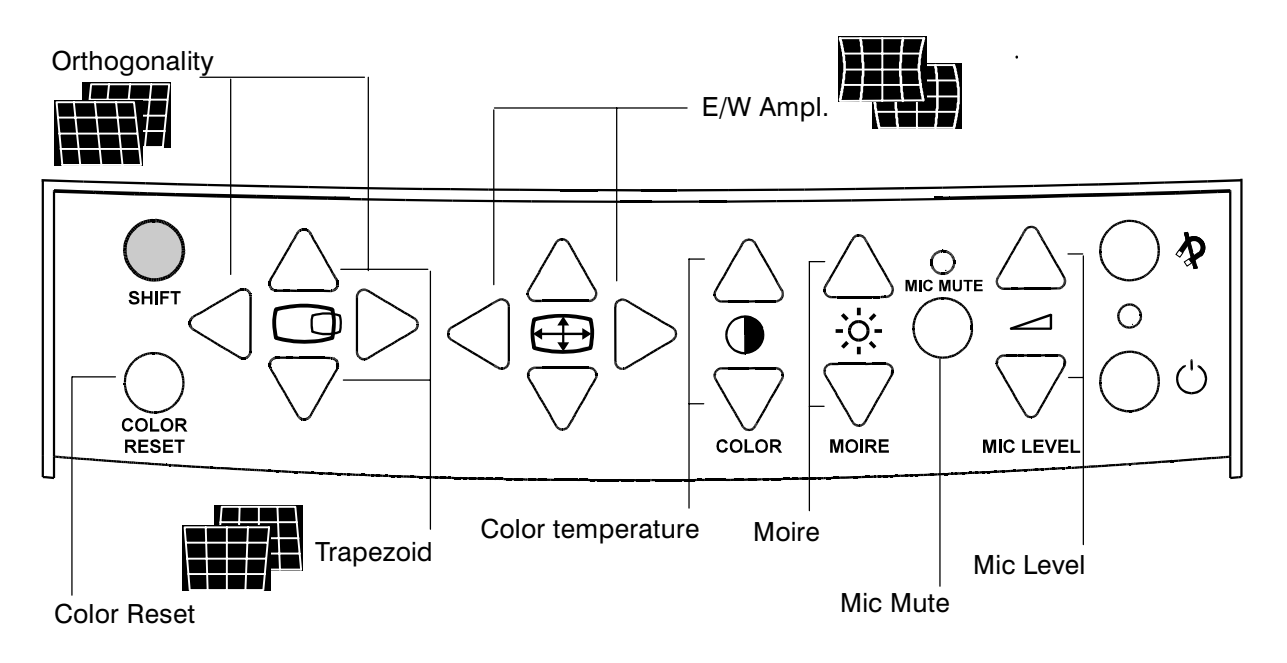

Push RESET - button down to return to the factory settings.

## **2. Site Preparation**

#### **2.1. Location**

This Monitor is designed for normal office conditions. It is equipped with own power supply. It is not to be serviced or repaired on site

#### **2.2. Troubleshooting**

Local service facilities should perform simple maintenance such as trimming. More advanced maintenance and repair that requires replacement of components which in turn requires testing and retrimming should be carried out in a central workshop.

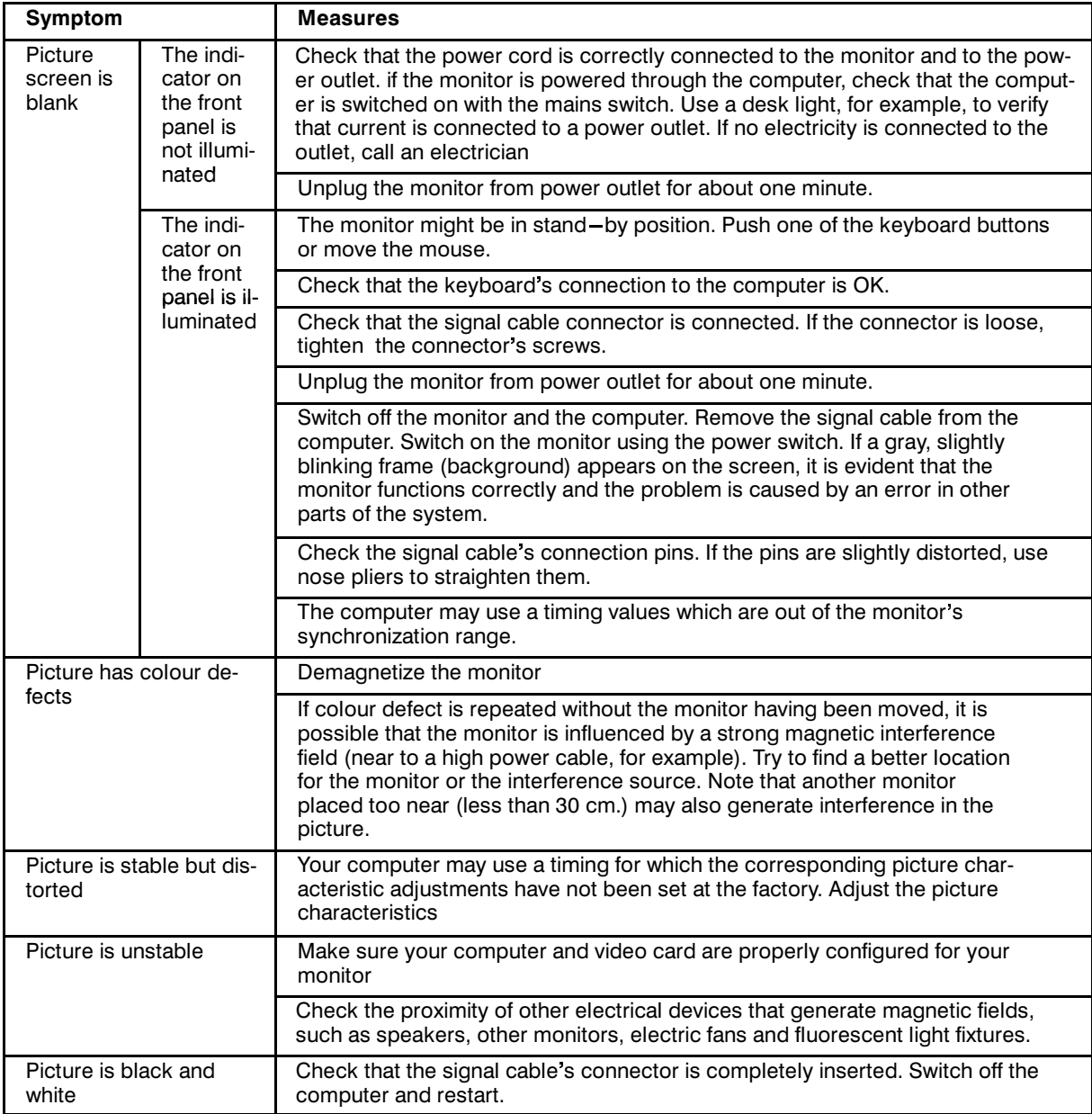

#### **2.3. Checking the Operation of PowerSaver**

The proper operation of the function requires a computer with VESA DPMS power management capabilities. Note that the power saving feature must be activated in the computer when checking the operation.

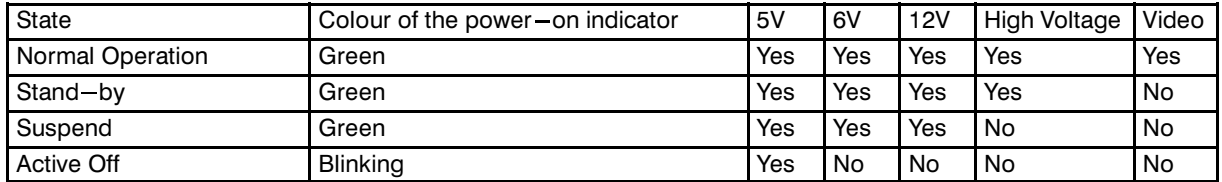

DPMS (Display Power Management Signaling) is a trade mark of Video Electronics Standard Association (VESA)

## **3. Controlling the Memory for Picture Adjustments**

The picture adjustment values are stored in non-volatile memory. The memory has separated areas for User Adiustments and for Factory Adiustments.

#### **3.1. Memory for User Adjustments**

#### **3.1.1. Adjustment**

- [1] If there are values available in the memory for user adjustments, corresponding to the present timing signals, they are always used.
- $\boxed{2}$  New user made adjustments are stored to the memory for user adjustments.

#### *3.1.2. Resetting the User made settings for geometry or image*

[3] User memory can be emptied from user made settings. **Resetting affects only the timing** which is currently active. The reset function is inhibited if no corresponding factory preset display mode exists. Please refer to chapter "User controls".

After resetting all picture properties are coming from memory for factory adjustments.

#### **3.2. Memory for Factory Adjustments**

3.2.1. Adiustment

- [4] Factory adjustments can be updated in service mode. If there is no location in factory adjustment memory for timings currently in use, the adjustment affects the memory for user adjustments.
- If the memory location mentioned in case  $\boxed{1}$  is empty, the picture adjustment values are read from memory for factory adjustments. Factory adjustments, corresponding to the current timings, are transferred to user memory if any picture property is adjusted. After that the operation is as in case  $\Pi$ .

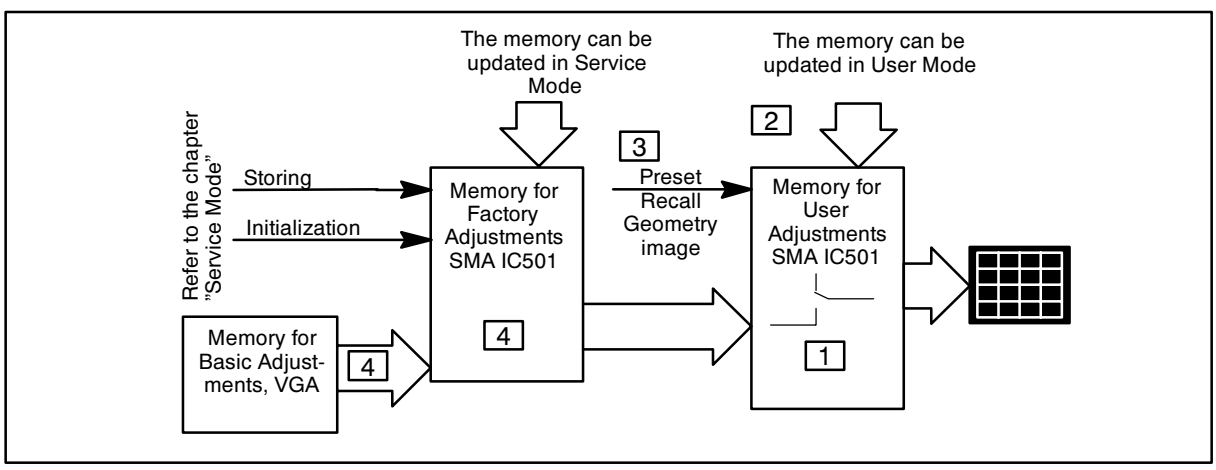

## **4. Service Mode**

Service Mode is needed for updating of the factory adjustments for timings listed in the chapter Preset Display Modes. If there is no location in factory adjustment memory for display mode currently in use, the adjustment affects the memory for user adjustments.

Activate Service Mode ALWAYS in 60 kHz/75 Hz (NCE506) - mode.

After initializing also adjust the mode 60 kHz/75 Hz (NCE506) first. After that mode can be changed in certain order, which is found in page 5.

If the certain mode is want to adjusted, the order in page 5 must be followed.

(For Example before Memory Location 4 can be adjust you must go through Locations 1,2 and 3)

#### **4.1. Grouping of the Adjustments**

There are two groups of software adjustments in service mode:

- geometry adjustment set
- $\overline{\phantom{0}}$ video adjustment set

The following table shows how the adjustments act in relation to the display modes.

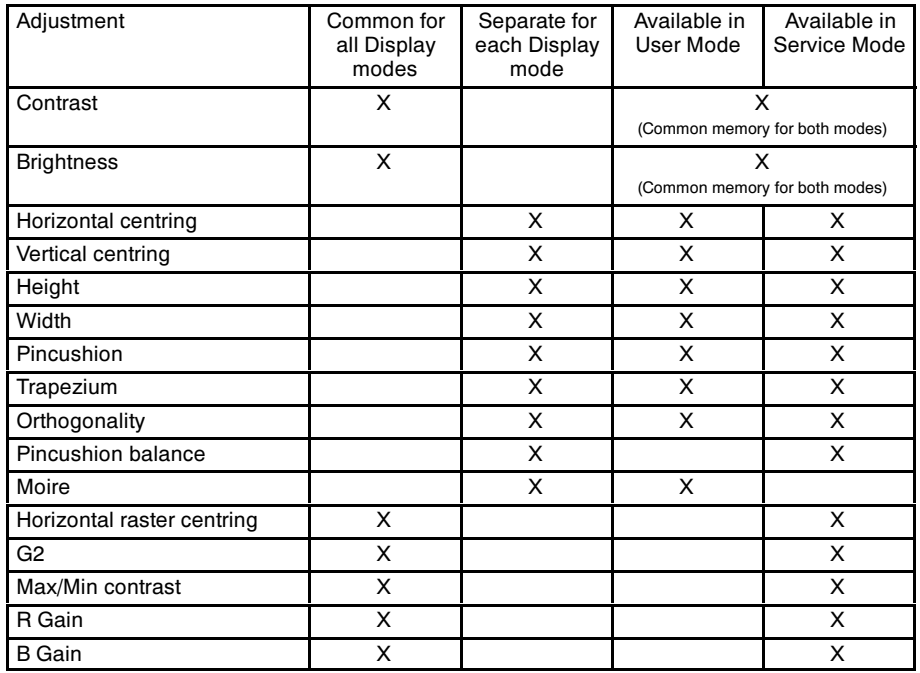

Common adjustments need to be adjusted only once. Separate adjustment must be performed for every display mode to be stored.

#### 4.2. Service Mode

#### 4.2.1. Access to Service Mode Geometry

First switch OFF the monitor with power switch.

- 1) Push SHIFT down
- 2) While keeping SHIFT down, switch ON the monitor
- 3) Release SHIFT after monitor has been started.

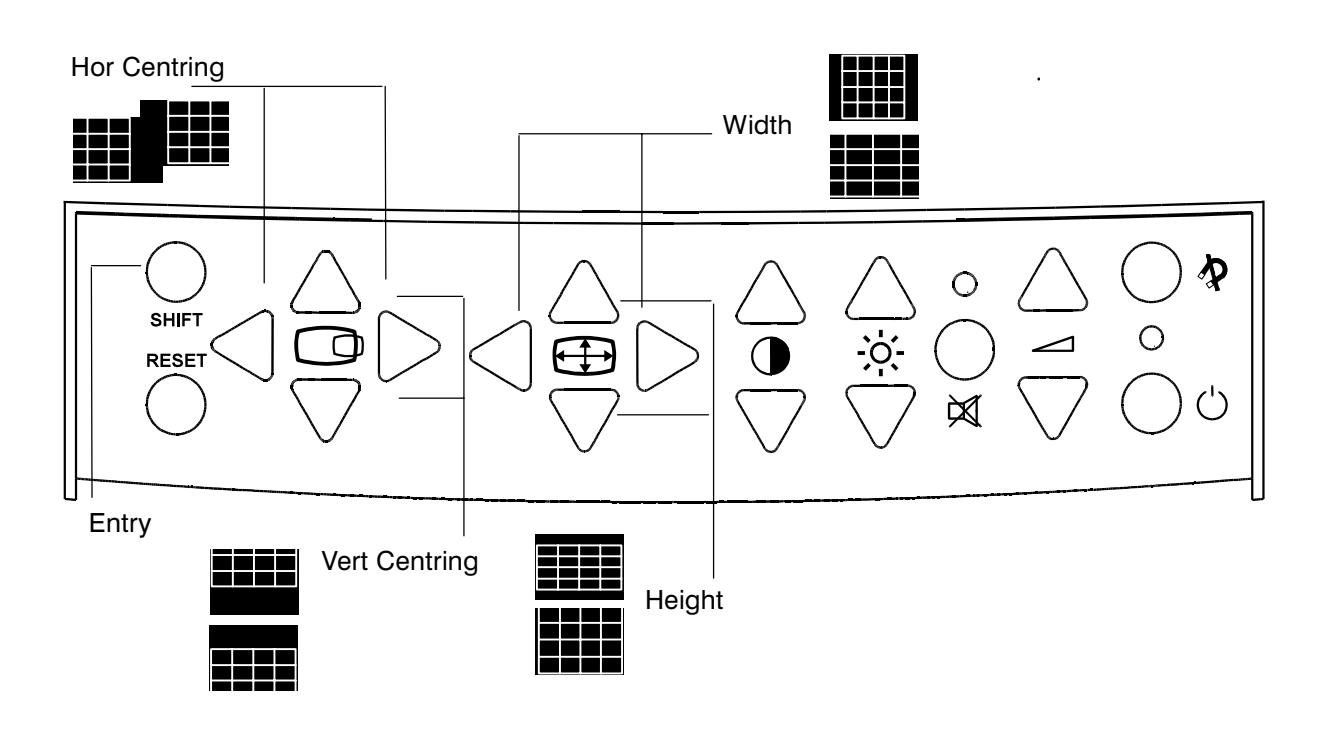

Service mode Shift Geometry

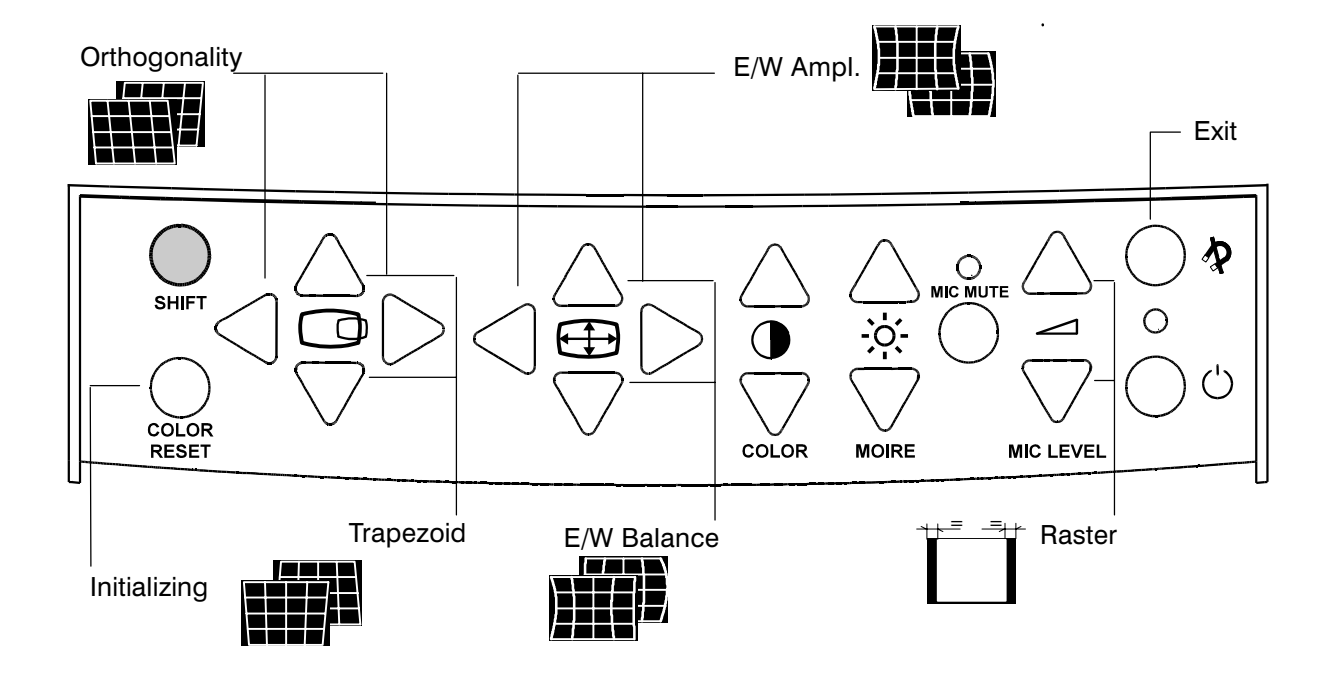

#### **4.2.2. Access to Service Mode Video**

First switch OFF the monitor with power switch.

- 1) Push RESET down
- 2) While keeping RESET down, switch ON the monitor
- 3) Release RESET after monitor has been started.

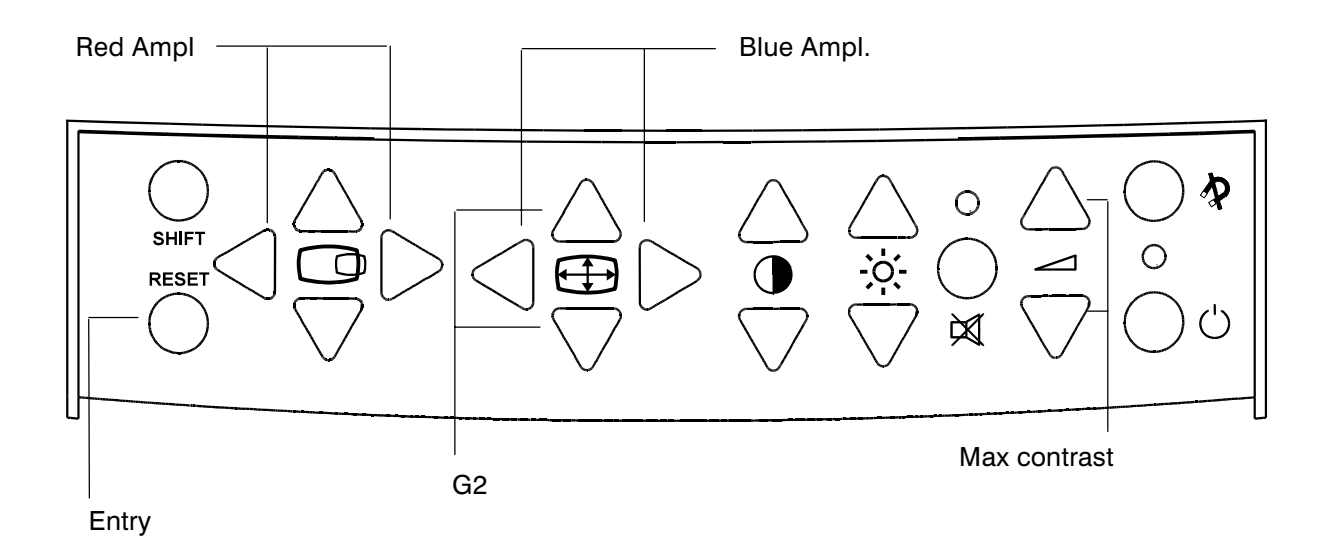

**Service Mode Shift Video** 

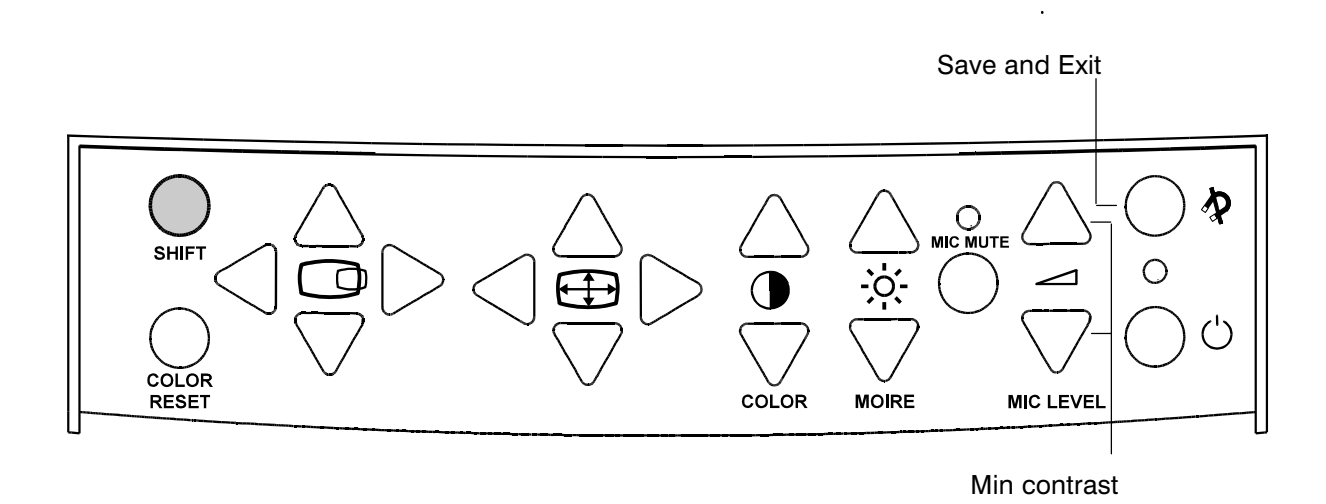

#### 4.2.3. Initializing the Replacement IC501 on SMA board

If the memory for factory adjustments is replaced, it must be initialized. During initializing all memory locations are written with approximate values. They must be updated in service mode as explained in the chapter 'Adjustment Procedure'.

- Activate service mode Geometry as explained before.
- Press INITIALIZING button.
- Wait min. 2 seconds.
- $-$  Switch OFF the monitor

#### $Caution$

#### Initializing of a programmed memory IC deletes all user and factory made adjustments.

#### **4.2.4. Storing and Returning to the User Mode**

The geometry adjustments are stored in two seconds after each adjustment. Video adjustments are stored at the moment when you leave Service Mode. Display modes can be changed without leaving Service Mode when making display mode related adjustments. Exit from Service Mode Video by bushing Save and EXIT button.

When you exit from Service Mode, the monitor turns to normal user mode. If you want to leave the service mode without memorizing Video adjustments, switch off the monitor in service mode.

### **5. Workshop Maintenance**

#### **5.1. Important Safety Notice**

The components, which are important for safety, are marked with special mark  $\bigwedge$  on the circuit diagram. It is essential that these critical parts should be replaced with manufacture's specified parts to prevent X-radiation, shock, fire or other hazards.

#### For your own safety, use always safety isolating transformer when repairing the monitor.

#### *5.1.1. Discharging the CRT*

High voltage circuitry includes bleeder resistor which normally discharges the tube in about 5 seconds after the power is switched off. If you  $-$  for safety reasons  $-$  want to be sure about the discharging, do as follows:

#### Wear safety goggles. A cracked CRT may implode when discharged. The signal cable must be disconnected from the computer.

To discharge the CRT, a flat-head screwdriver with grounding cable is required.

- Disconnect the power cable.
- Connect the metal chassis of the monitor to reliable earth.
- Connect the grounding wire to the screwdriver.
- $-$  Connect the other end of the grounding wire to the chassis (earth).
- $-$  Insert the screwdriver under the rubber cap of the EHT connector to discharge the tube.

#### **5.2. ESD-Sensitive Parts**

To prevent damage, when working with electrostatic discharge (ESD) sensitive parts, observe the following instructions:

- $-$  Keep the ESD-sensitive part in its original shipping container until you are ready to install the part into the component card.
- Just before touching the ESD-sensitive part, discharge to the monitor any static electricity in your body; do this by touching the metal frame or cover of the machine. If possible, keep one hand on the frame when inserting or removing a logic card, for example.
- Hold the ESD-sensitive part by its edge; do not touch its pins.

#### **5.3. Test Equipment**

The following test equipment are required to adjustment procedure.

- Safety isolating transformer
- Digital multimeter: Fluke 87 or equivalent true RMS multimeter
- $-$  High voltage probe: e.g. Fluke  $80-40k$
- $-$  Signal generator: VTG220 + PC or programmable video generator
- Colour analyzer: e.g. Minolta TV Colour Analyzer CA100
- Convergence Gauge (CM7AR or equivalent)
- $-$  Oscilloscope  $40-100$  MHz band width
- Hi-Pot tester (Flash tester with insulation measurement / Leakage current / Break down voltage)
- ESD protection necessary

#### **5.4. Test Patterns**

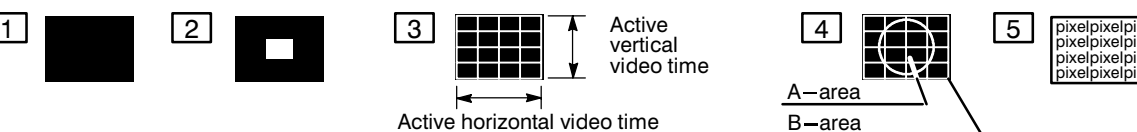

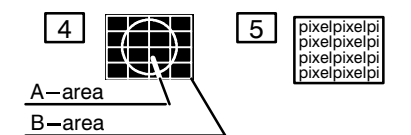

- **T1** Black Picture
- $-$  Signal level  $= 0$  V at each RGB input
- [2] Highlight grey scale tracking
- $-$  Signal level  $= 700$  mV in the window at each RGB input
- **3** Crosshatch Picture
- $-$  Squares e.g. 20 mm x 20 mm
- Outmost lines correspond the active vertical/horizontal video time
- 4 Convergence test pattern
- $\boxed{5}$  Focus test pattern

### **5.5. Disassembly**

5.5.1. Stand assembly

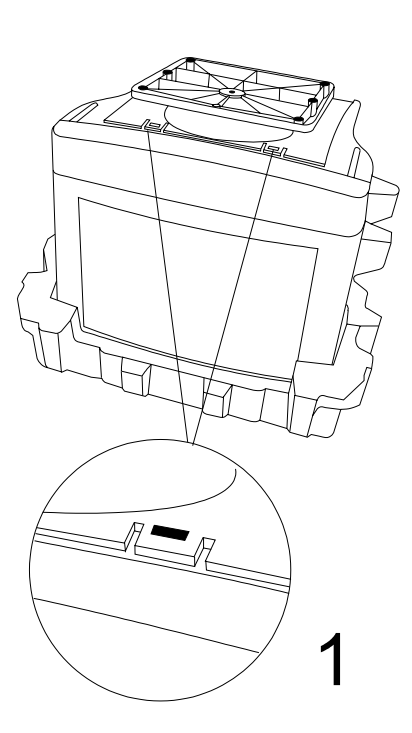

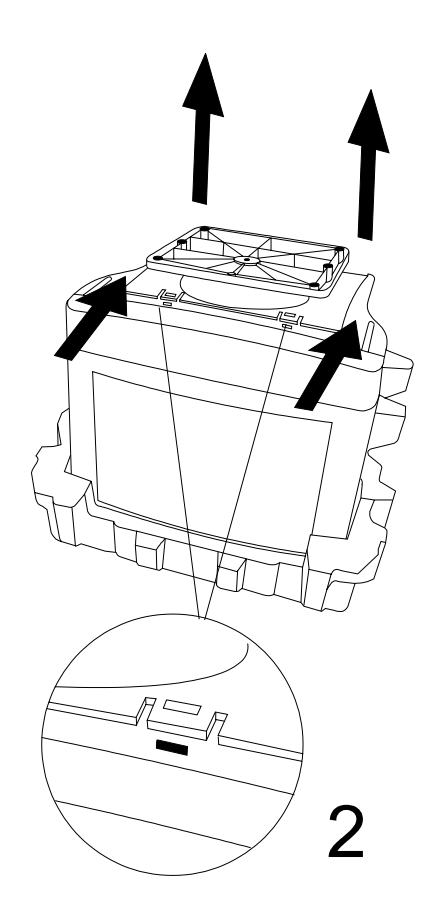

#### 5.5.2. Cabinet

Set the monitor on cushion picture tube facing down.

- 1 Loosen and remove two screws
- 2 Open the plastic pawl with screwdriver  $(maximum width 5 mm)$

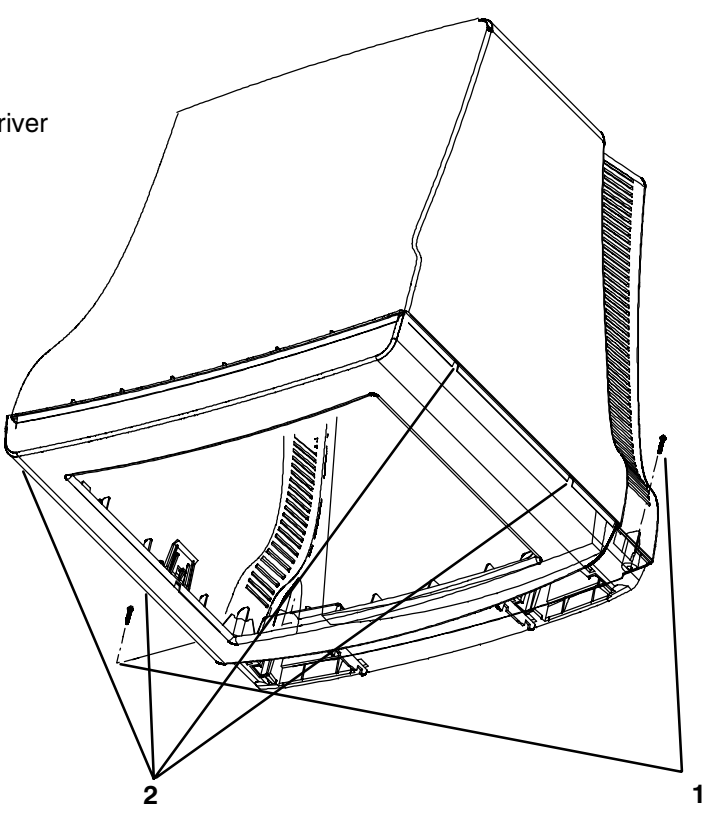

## **6. Adjustment Procedure**

The following procedure must be carried out in case of large service operations e.g. when a circuit board or nonvolatile memory ICA501 has been replaced by a new one.

The order of adjustments explained here has been found to produce the desired result with the minimum of effort. Adjustments can also be made in another order or completely separately.

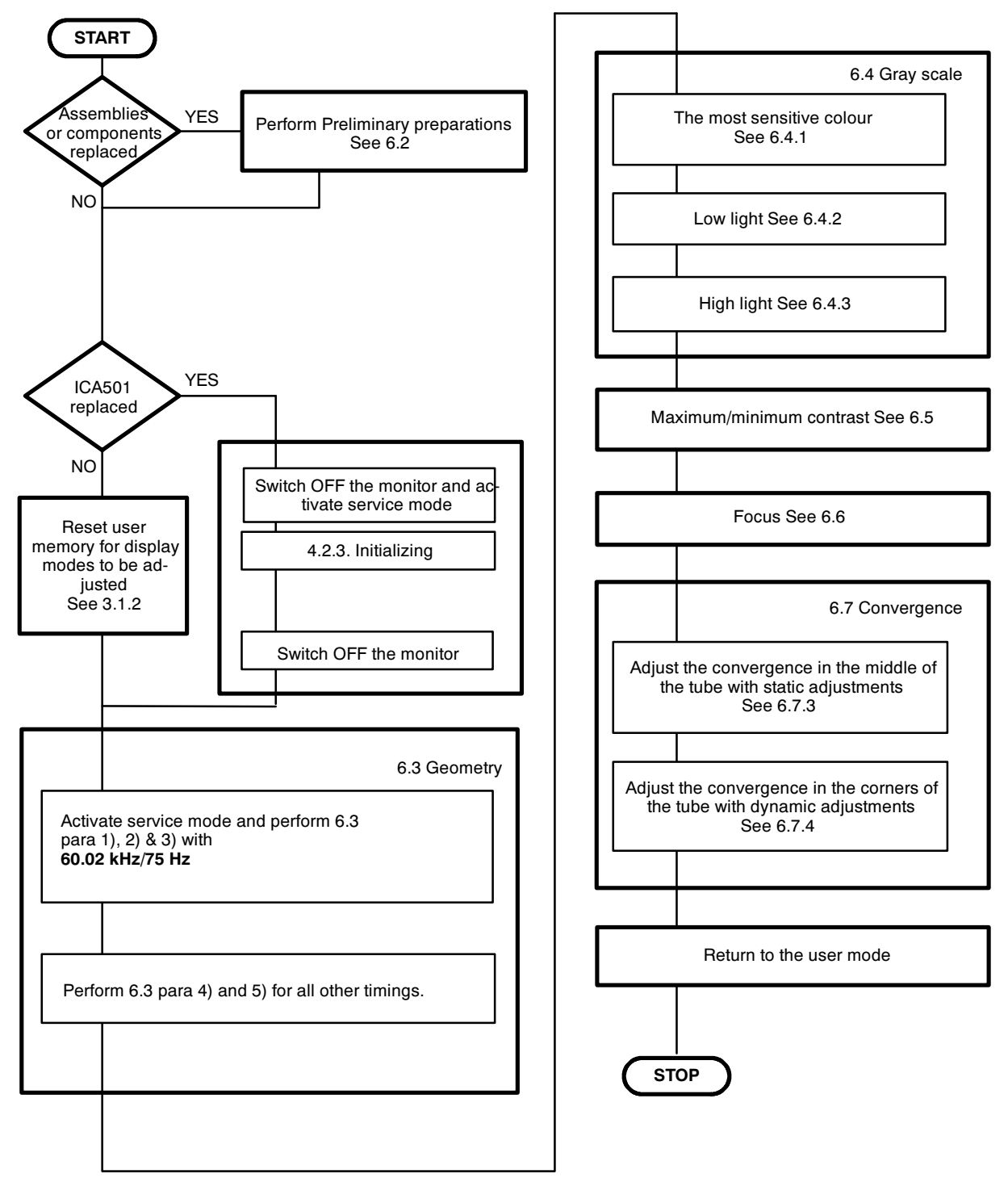

#### **6.1. Adjustment Flow Diagram**

After initializing adjust ALWAYS first 60.0 kHz/ 75 Hz - mode (NCE506). After that you can change mode in certain order (see page 4) without leaving service mode.

#### **6.2. Preliminary Preparations**

Connect the signal cable to the PC. Switch on the monitor and the PC. Let the monitor warm up for 20 minutes before starting the adjustments.

#### **6.2.1. Preliminary Picture Adjustments**

- 1) Select 60.02HZ/75Hz (NCE506) crosshatch test pattern.
- 2) Set  $\Phi$  to maximum and adjust  $*$  until the background is faintly visible.
- 3) Adjust focus if poor.

#### *2EMEMBER*

Do not adjust G2-voltage with potentiometer or keypanel if you have reason to belive that there is no need to adjust gray scale.

#### 6.2.2. High Voltage

- Select 60.02kHz/75Hz (NCE506) crosshatch test pattern.
- Connect the high voltage meter to the anode of the picture tube.
- Adjust the high voltage to 26.0 ±0.3 kV with RT301on SMA-board.

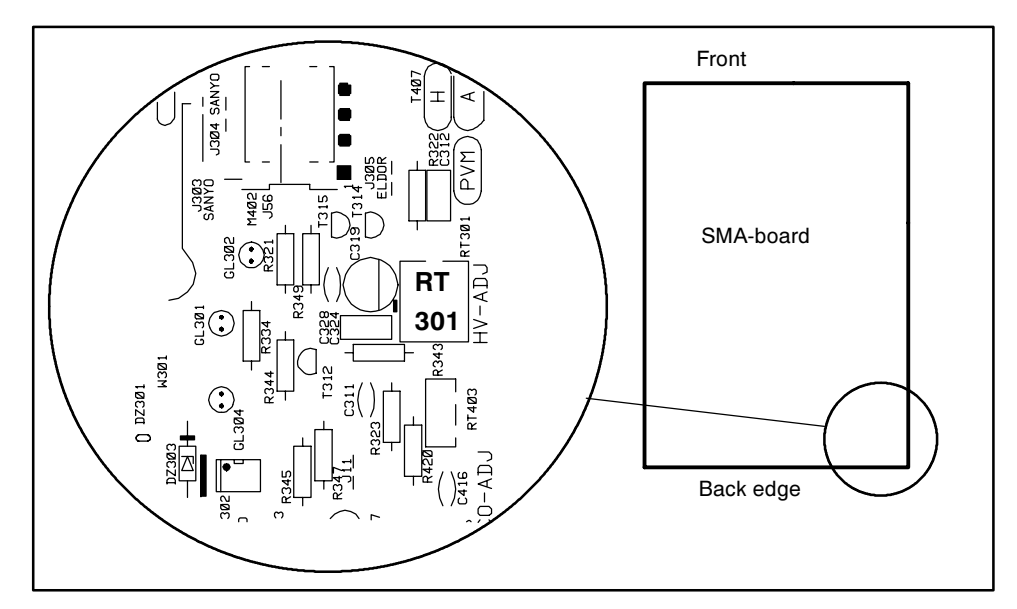

#### 6.2.3. Coarse width

- Select 60.02kHz/75Hz (NCE506) crosshatch test pattern
- Set width to the center with membrane adjustment
- Set width approximately 300 mm with coarse adjustment RT401

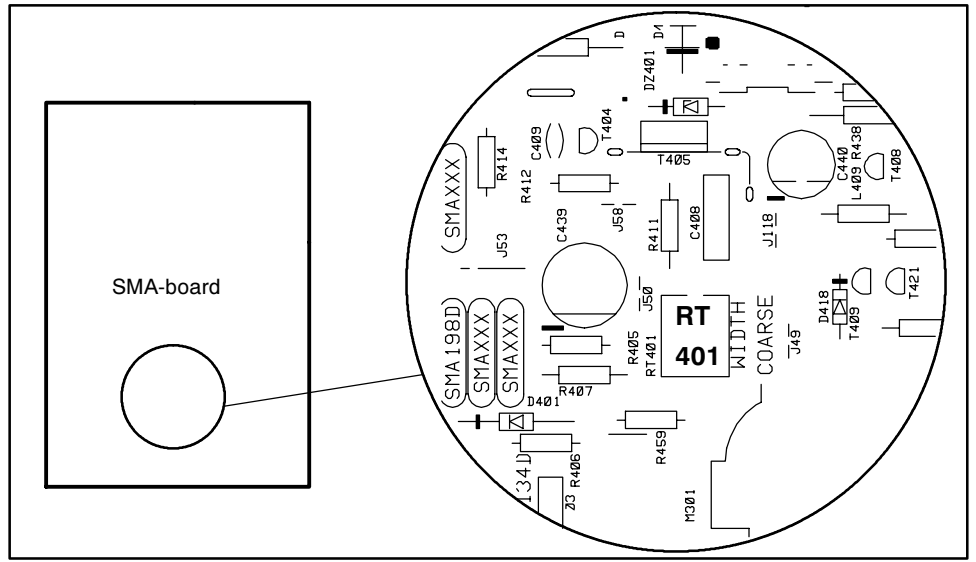

#### **6.3. Geometry**

Activate Service Mode in 60.0 kHz/75 Hz -mode (NCE506).

Degaussing must be carried out before the picture adjustments. Degaussing shall be repeated if the monitor is moved.

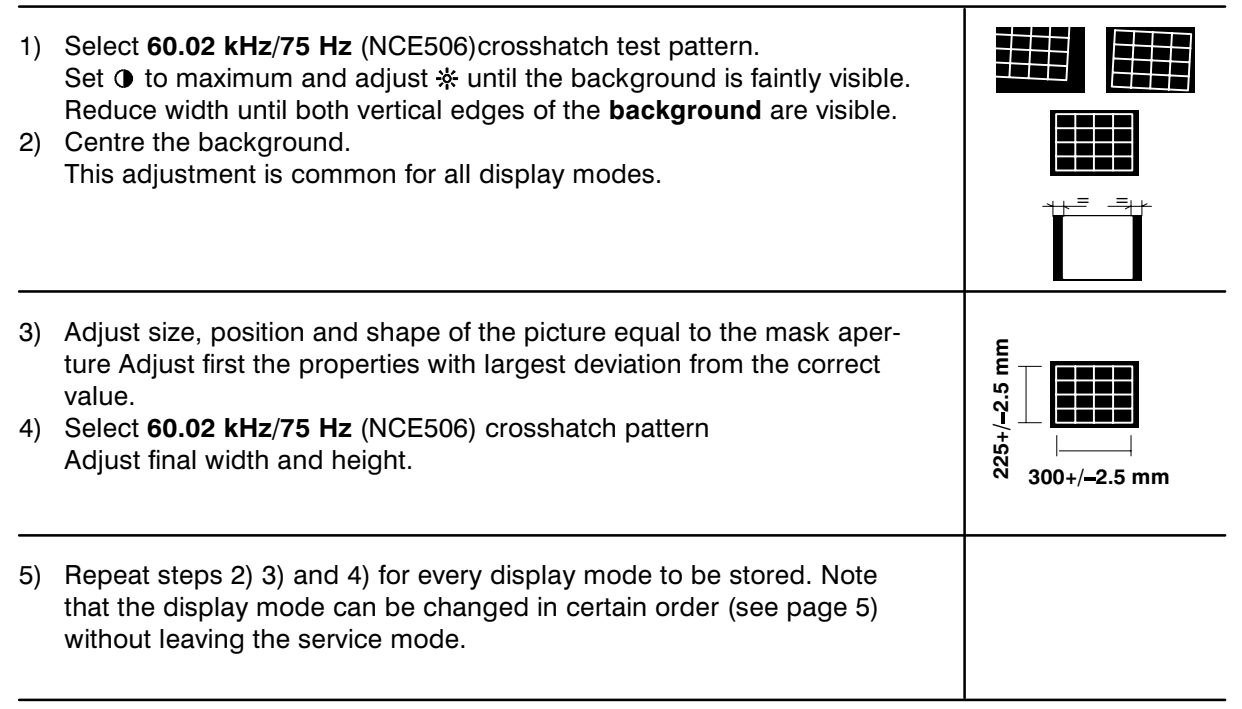

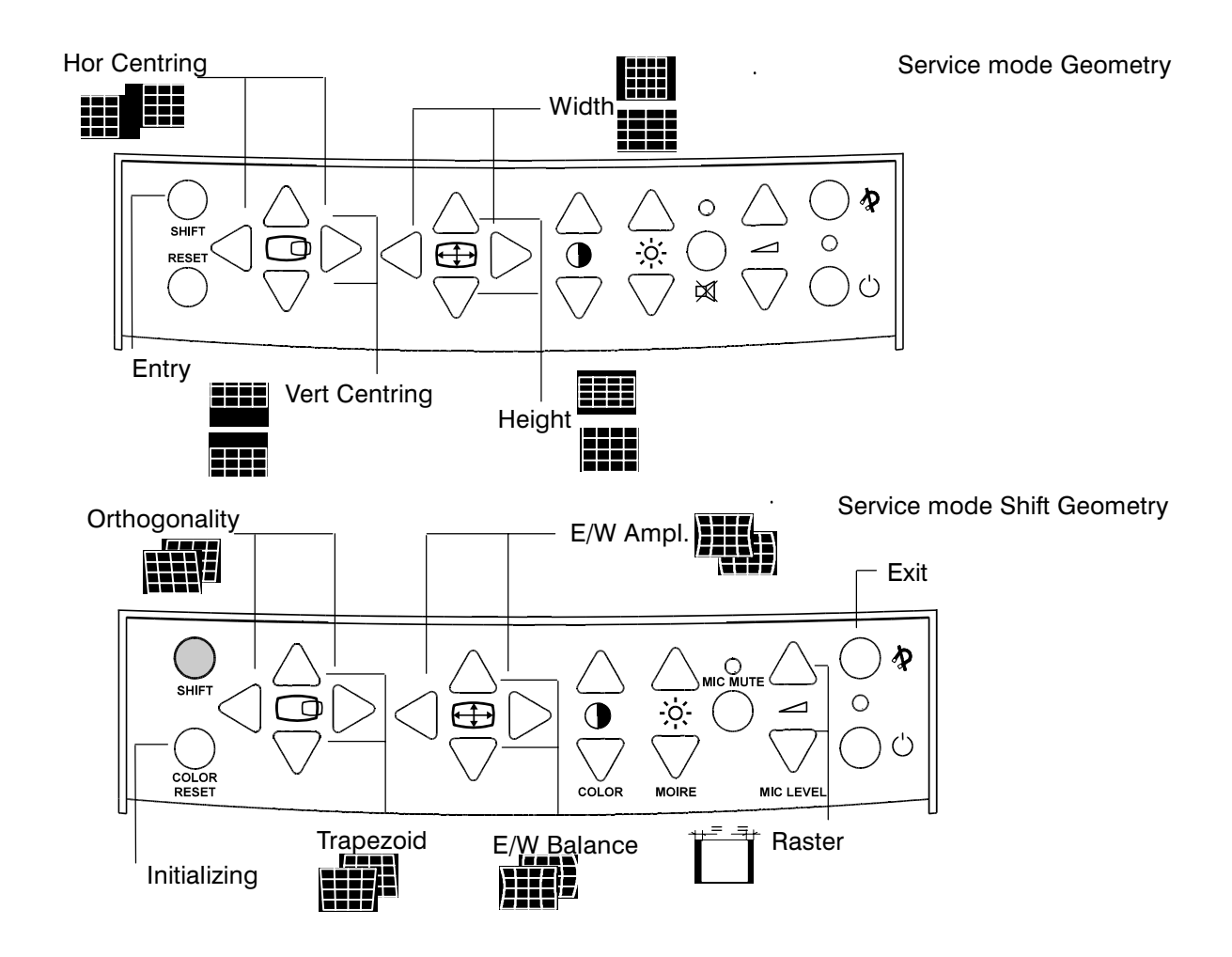

#### **6.4. Grey Scale**

The grey scale is adjusted for 9300K colour temperature.

Activate Service Mode Video in 60 kHz/75 Hz (NCE506) - mode

#### 6.4.1. The Most Sensitive Colour The most sensitive colour has been marked in a label on the deflection voke. It may not be correct if tube or SMH card has been changed. In that case judge the most sensitive colour from the tone of the picture after you have made the following adjustments. 1) Select 60.02 kHz/75 Hz (NCE506) black test pattern. 2) Set  $*$  and  $\bullet$  to maximum. 3) Set **RED/GREEN/BLUE Black Level** trimmer adjustments  $maximum - 3V (RTH120. RTH220. RTH320)$ 4) Set G2 adjustment to center 5) Place the probe of the colour analyzer in the middle of the screen and adjust with **G2 trimmer** until the picture brightness to  $6 \pm 1$  nit. 6.4.2. Low Light 1) Select 60.02 kHz/75 Hz (NCE506) black test pattern. 2) Adjust picture brightness to  $5\pm 1$  nits with **G2** adjustment. 3) Adjust with  $*$  adjustment the brightness to 1 $\pm$ 0.5 nits. 4) Adjust the colour coordinates to (9300K)  $x = 0.281 \pm 0.010$  $v = 0.311 \pm 0.010$ with **RED/GREEN/BLUE Black Level** adjustments. Do not adjust the most sensitive colour. 5) Set  $*$  and  $\bullet$  to the maximum and check that the brightness is still  $6±1$  nits. If not, repeat steps 2), 3) and 4). 6.4.3. High Light 1) Select 60.02 kHz/75 Hz (NCE506) black test pattern. 2) Adjust with  $*$  the picture brightness to  $1 \pm 0.5$  nits. 3) Select 60.02 kHz/75 Hz (NCE506) window test pattern. 4) Adjust with  $\Phi$  the picture brightness in the window to 100 $\pm$ 5 nits. 5) Adjust with **RED/BLUE ampl** the colour coordinates in the window to  $x = 0.281 \pm 0.010$  $y = 0.311 \pm 0.010$ Check after adjustment that the brightness reading is in limits. 6) Check 6.4.2 para 3) and 4). Readjust color temperature if out of tolerance. **6.5. Maximum/Minimum Contrast** 1) Set  $\Phi$  to the maximum. 2) Adjust with  $\frac{1}{2}$  the picture brightness outside window to 1 ± 0.2 nits. 3) Adjust brightness in the window to  $150 \pm 2$  nits with **MAX CONTR**. 4) Set  $\bullet$  to minimum. 5) Adjust brightness to  $8\pm 2$  nits with **MIN CONTR**. 6) Exit service mode **6.6. Focus** 1) Select 60.02 kHz/75 Hz (NCE506) crosshatch test pattern 2) Set  $\Phi$  to the maximum and adjust  $\frac{1}{2}$  until the background is faintly visible 3) Adjust the sharpness with **FOCUS trimmers** to optimum 4) Adjust  $*$  until the background is invisible **EOCLIS** Left side view of the chassis <u>G2</u> pixelpixelpi<br>pixelpixelpi<br>pixelpixelpi

pixelpi

#### **6.7. Convergence**

Reduce first the convergence error in the middle of the screen to minimum using static adjustments. After the convergence is faultless in the middle of the tube, use dynamic adjustments to eliminate the error in the edges of the tube.

Static adjustments affects the whole picture area:

 $\equiv$ magnet ring set on the tube neck (horizontal  $+$  vertical)

Dynamic adjustments affects a part of the picture area:

deflection yoke trimmers.

#### $6.7.1$ *. Measuring Conditions*

- Adjust convergence with 60.02 kHz (NCE506) line frequency
- Make sure that focus is correctly set at the mid-point between the screen center and the edge of the picture.
- Use white crosshatch test pattern with circle.
- $-$  Adjust  $\Phi$  to near the maximum and reduce  $\frac{1}{2}$  until the background disappears.

#### 6.7.2. Convergence Measuring Gauge CM7AR

The use of the Klein CM7AR Convergence Gauge has been explained here but other types of gauges can be used as well.

Check that the adjusting knobs  $(A & B)$  are set to zero.

- Place the gauge on the line with marking **Y up** upwards when measuring horizontal line.
- Place the gauge on the line with marking **X up** upwards when measuring vertical line.
- $-$  If the line has convergence error, the line in the window seems to be broken.
- Use knobs A and B to adjust the line continuous.
- If the readings are on the opposite side of zero, the convergence error is  $A+B$  (e.g. 0.2 + 0.1)  $-0.31$
- If the readings are on the same side of zero, the convergence error is equal to A if  $A > B$  or  $B$  if  $B > A$

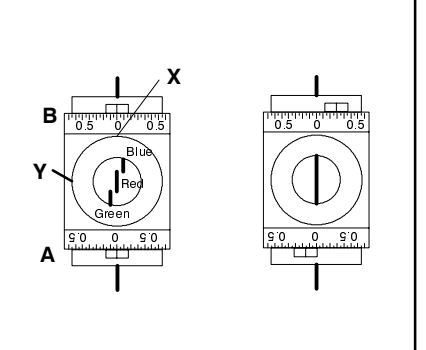

#### 6.7.3. Static Convergence

The magnet rings has been set to the optimum in the factory. Readjustment is necessary only in case the adjusting magnets have been accidentally moved.

 $\boxed{1}$  Adjust G vertically in the middle between R and B with 6 pole magnet rings.

- $\boxed{2}$  Adjust G horizontally in the middle between R and B with 6 pole magnet rings.
- [3] Adjust R and B vertically to the same position with G line with 4 pole magnet rings

 $\boxed{4}$  Adjust R and B horizontally to the same position with G line with 4 pole magnet rings

Lock the rings with paint

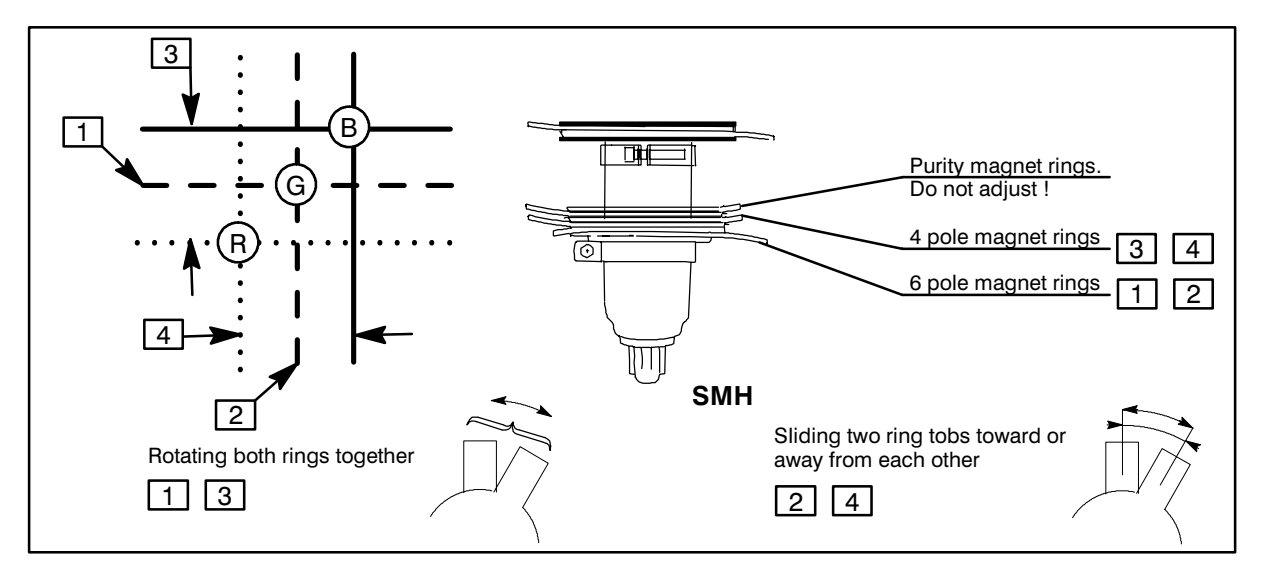

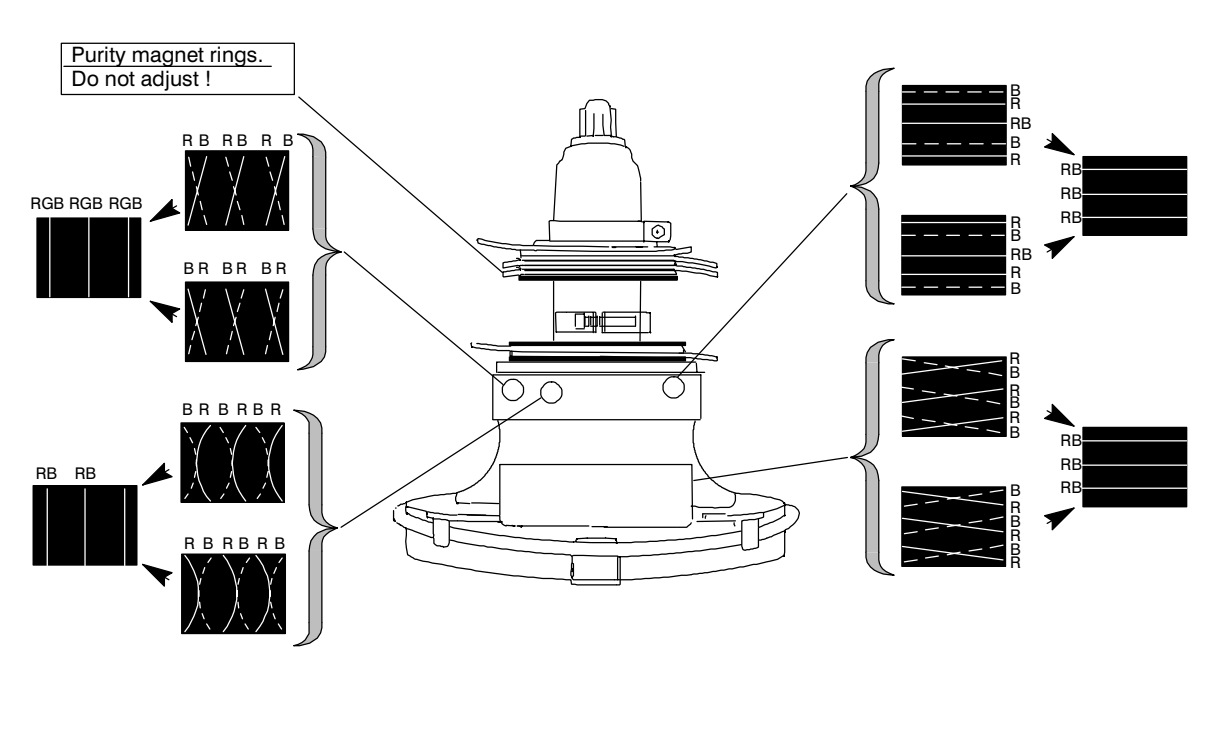

## A-area B-area

#### 6.7.5. Allowed Error Levels for Convergence

Area A:  $\leq$  0.30 mm  $Area B: \leq$  0.40 mm  $Area B: \leq$  0.40 mm

For horizontal sync frequencies above 48 kHz For horizontal sync frequencies below 48 kHz

Area B:  $\leq$  0.50 mm

#### **6.8. Colour Purity**

Do not move purity magnet rings. If the purity magnet rings are found to have moved during transportation or handling, set them just in the original position by tracing the locking paint put on purity magnet rings and holder of beam bender and then readjust the static convergence.